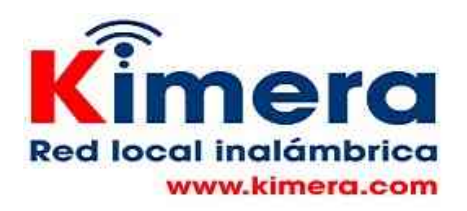

## **OPCIÓN CARPETA DOCENTE - SU USO**

Cargar en ella archivos a los cuales pueden acceder los estudiantes

En la Red Local cada docente tiene la opción de cargar los archivos que desee, estos archivos pueden ser accedidos por los estudiantes.

Para subir un archivo a la carpeta se utiliza el explorador de archivos en KIMERA\_RL/VERSION/RECURSOS/CARPETAS DOCENTES debe existir una carpeta con el nombre del respectivo docente, si no lo hay se crea, en esa carpeta se coloca el archivo seleccionado por el docente.

El docente deberá indicarle al estudiante, personalmente o en la guía que le facilite, que seleccione en el menú de la Red Local la opción CONTENIDO INSTITUCIONAL – CARPETAS DOCENTES, dentro del estas debe seleccionar la carpeta con el nombre del docente y abrir o descargar el archivo correspondiente.

Si es el caso debe indicarle qué debe hacer con el archivo, es una información de referencia, debe llevar a cabo alguna actividad, como resultado de la actividad debe hacer algún reporte posterior, es un tarea que debe responder, ...

El estudiante puede responder la tarea o reportar un resultado de la actividad utilizando la opción SUBIR, la cual le permite cargar en el servidor el archivo que desee. Para utilizar esta opción basta hacer click en el ícono SUBIR la barra derecha del menú, se despliega esta pantalla que le permite cargar en el servidor el archivo correspondiente.

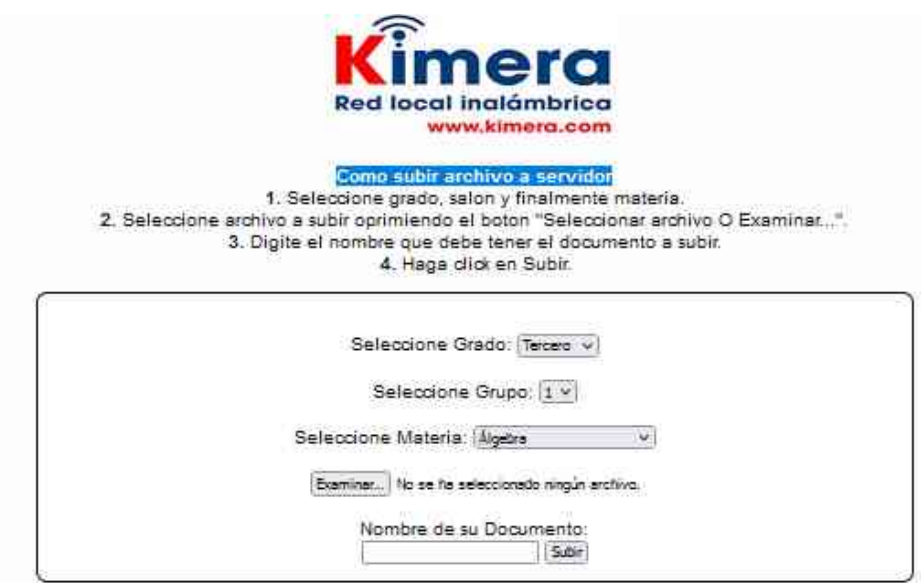

Tener en cuenta que el estudiante debe asignar nombre al archivo que suba, este nombre debe identificar de qué trata el archivo y qué estudiante lo envía. Esto con el fín de evitar que suba el archivo con el nombre original y el docente no sepa de quíen es el archivo.